## INCLUSÃO/ALTERAÇÃO DE DADOS DAS PÁGINAS DOS CURSOS

As informações inseridas são disponibilizadas na página da Universidade através da opção CURSOS

As operações são realizadas no Sistema Acadêmico(www.sistemas.furg.br), utilizando-se perfil de Coordenação de Curso – Coordenador ou de Coordenação de Curso – Secretário. Acesse, conforme a imagem a seguir, as opções:

## ACADÊMICO – Cursos e QSL – Cursos

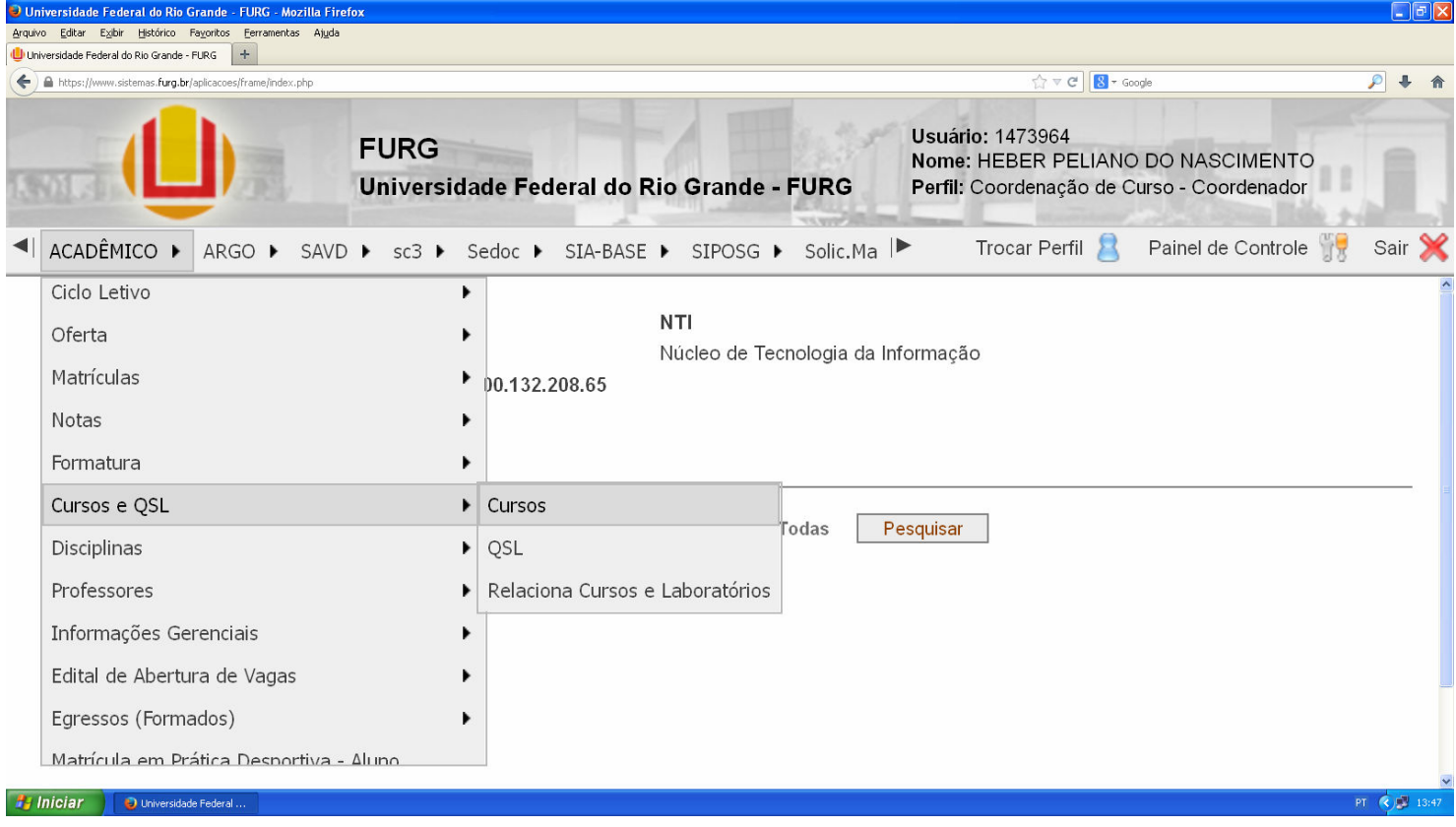

## Selecione o curso e clique em Alterar Dados da Página do Curso, conforme a imagem a seguir:

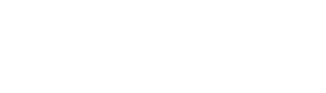

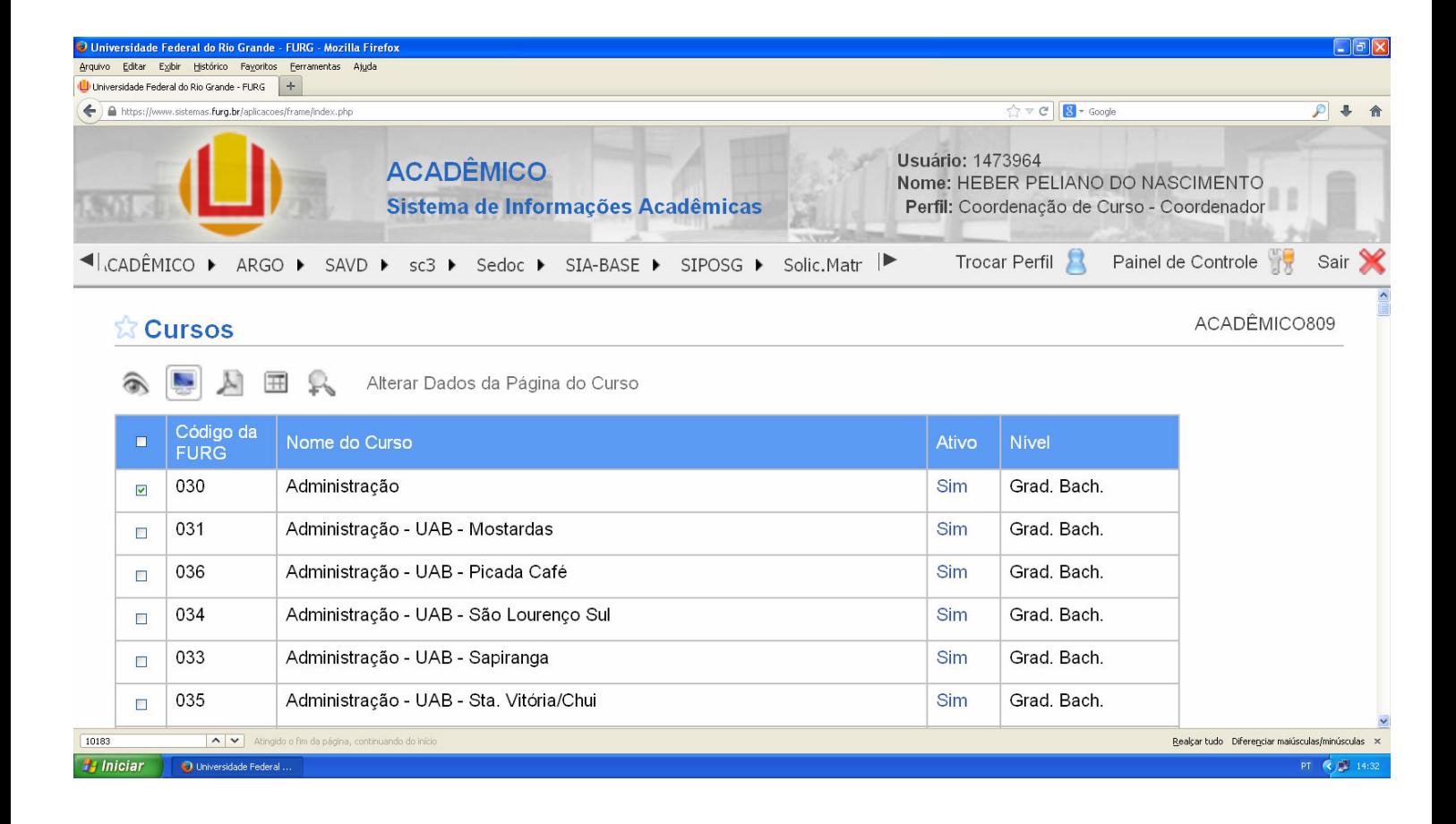

Conforme a imagem a seguir, clique na aba Página e inclua/altere as informações dos campos:

> Perfil do candidato Competência Currículo Profissional Avaliação Contato Endereço Site Oficial

 $\overline{\mathbf{A}}$ 

**Hy Iniciar** D Universidade

 $\sqrt{102}$ 

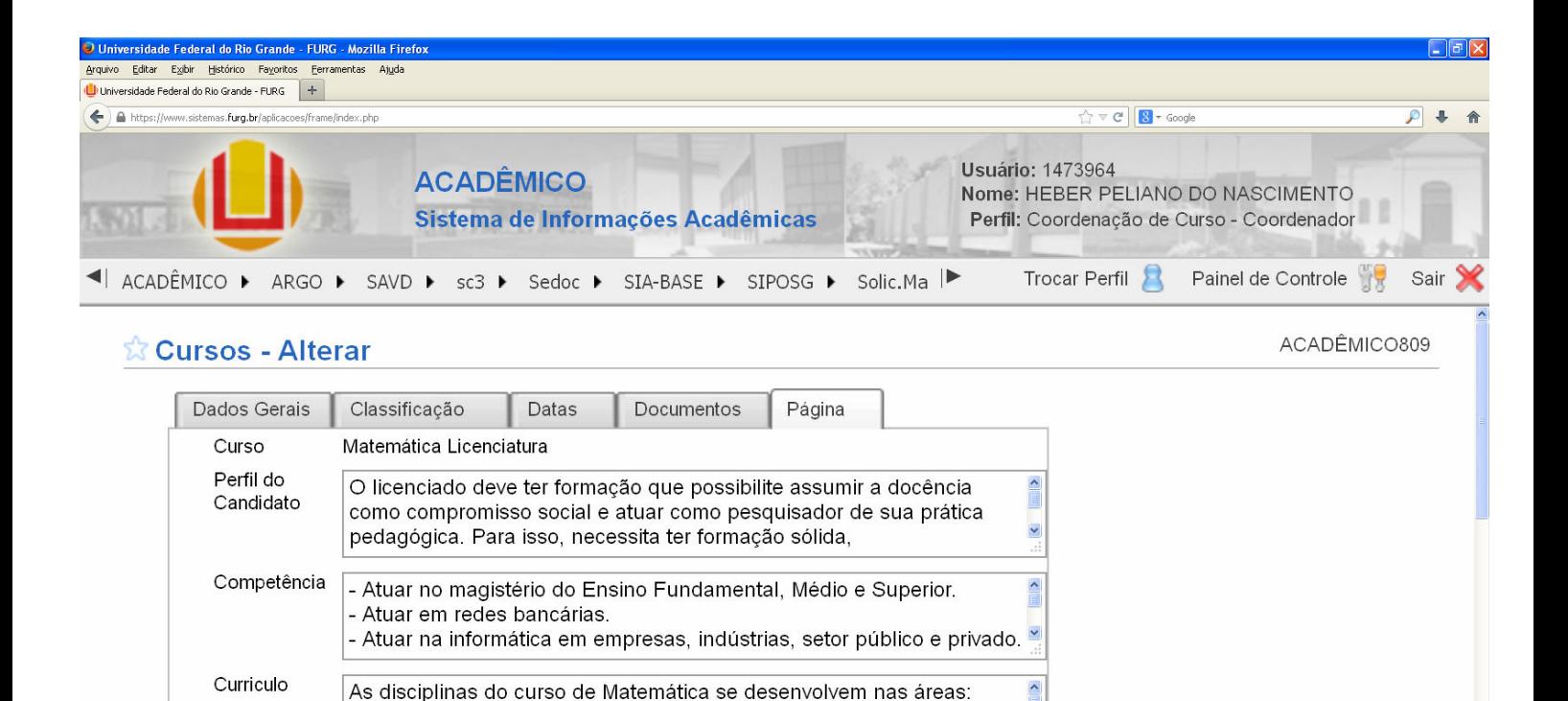

- Ensino: que propicia uma preparação didático-pedagógica para o

 $\ddot{\phantom{0}}$ 

Realçar tudo Diferenciar maiúsculas/minúsculas

PT  $\bigcirc$   $\bigcirc$  15

Após incluir/alterar as informações, clique em Alterar Dados da Página, conforme a imagem a seguir:

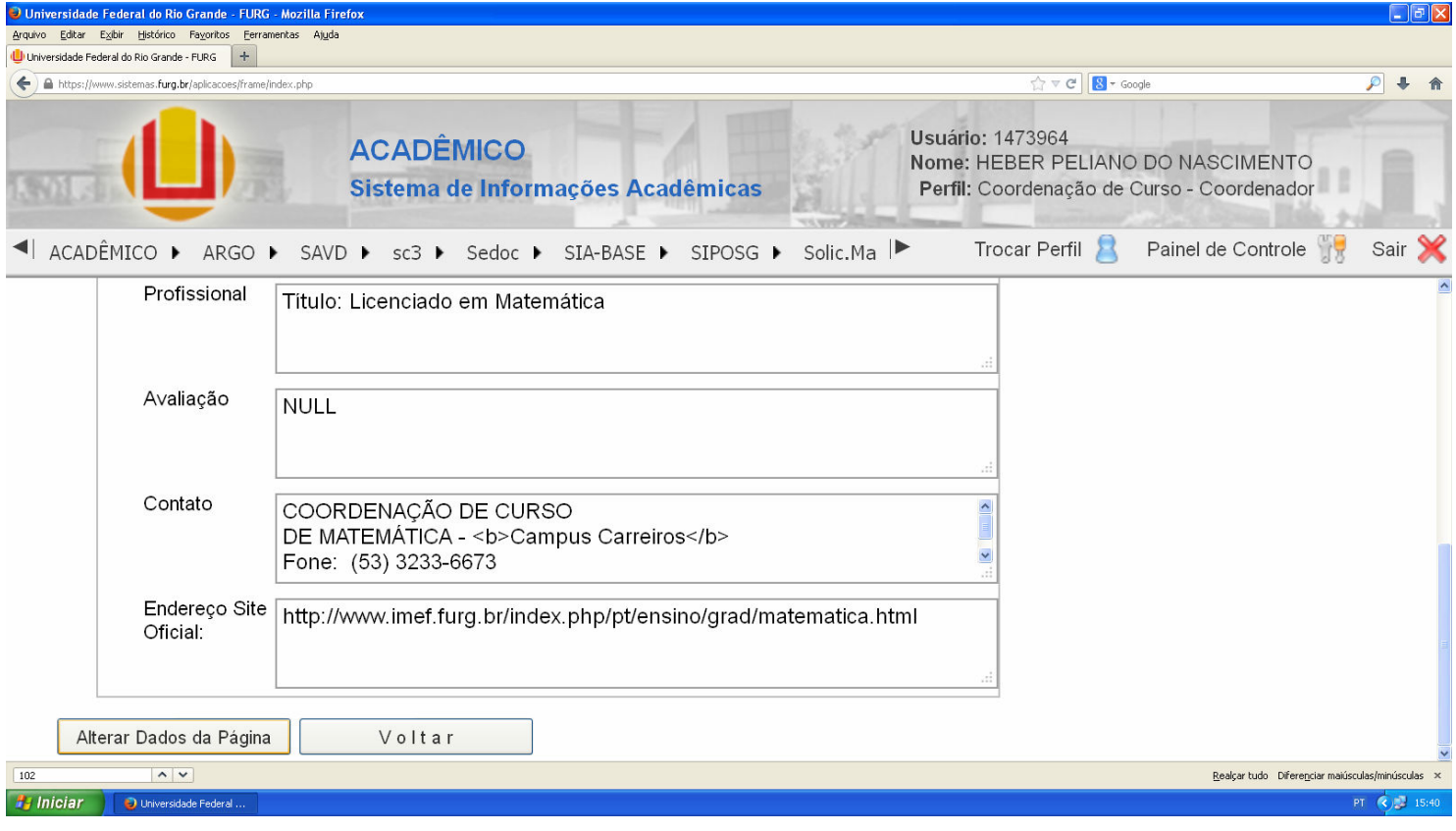